# **PH Online – Account für Bedienstete NEU Fortbildungsplanung**

## **1**. **Meine Lehrerhebung**

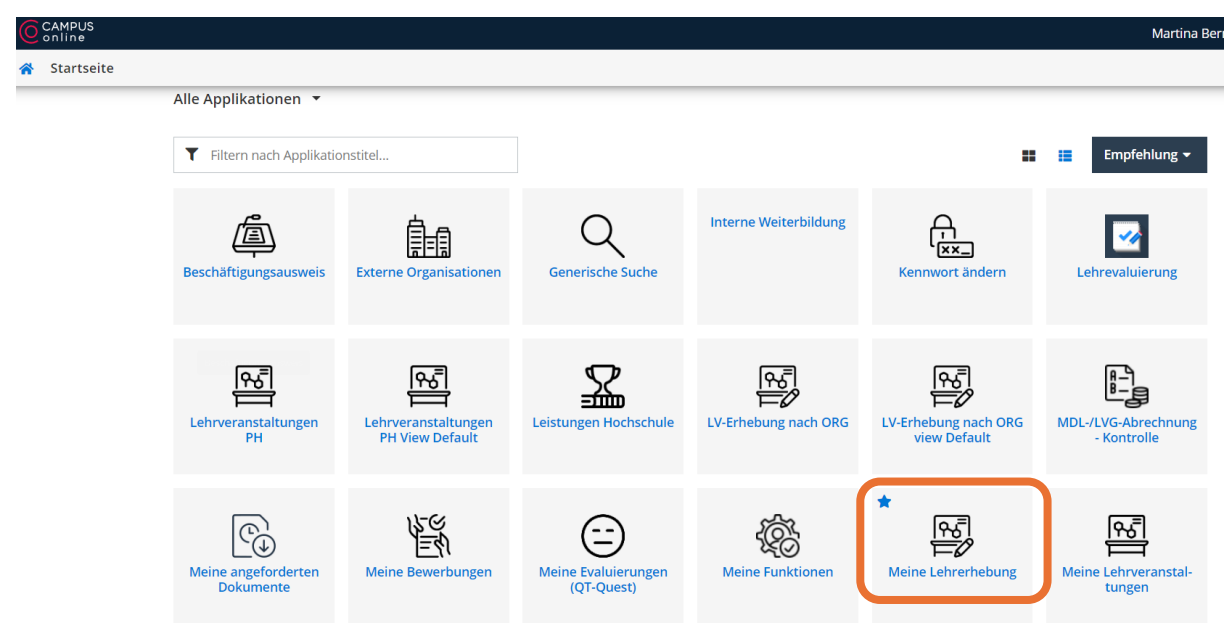

Hier kommen Sie zu Ihren Veranstaltungen. Die, die Sie als Referent\*in halten und die, die Sie als Kurs- oder ARGE-Leitung organisieren und abschließen.

## **2**. **Ihre Fortbildungen**

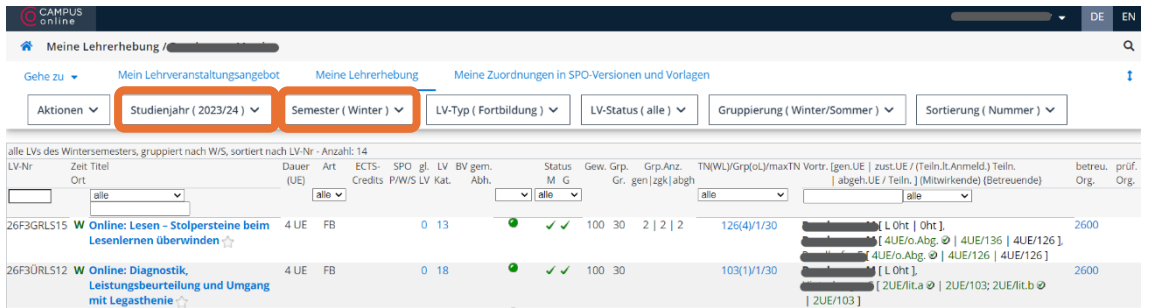

Nun sind alle **Fortbildungen aufgelistet**, in denen Sie als Kurs- oder ARGE-Leitung involviert sind. Es erscheinen alle Fortbildungen des **aktuellen Fortbildungsjahres**. Die Liste kann optimiert werden, indem man das **aktuelle Semester** (Winter- ODER Sommer) einstellt. So erhält man einen besseren Überblick!

### **3**. **Fortbildungen kontrollieren**

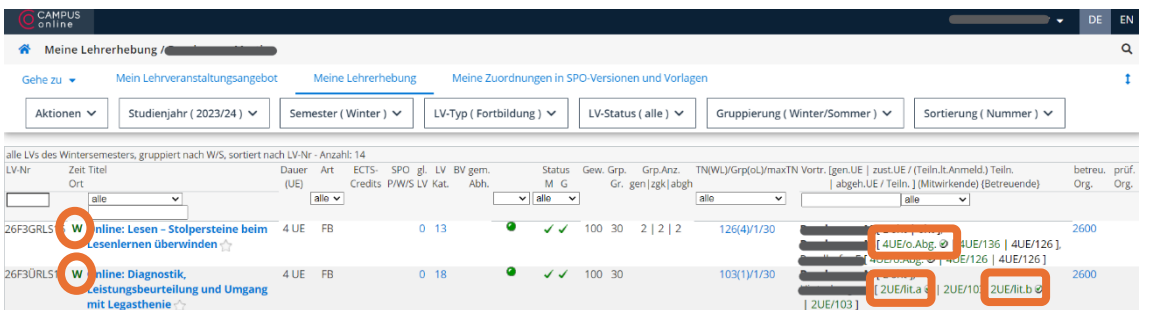

Bitte **kontrollieren** Sie die Fortbildungen, die Sie im Wintersemester bereits für das kommende Schuljahr geplant haben – **auf Vollständigkeit**. Dazu müssen Sie das "Studienjahr" ändern!

Bitte kontrollieren Sie, ob alle von Ihnen organisierten Fortbildungen eingetragen worden sind und ob eventuell Tippfehler beim Übertrag ins System passiert sind. Weiters können Sie hier kontrollieren, ob die **Referenten** (korrekte Anzahl der geplanten Referenten, Name der/des Referenten) und die vereinbarten **Honorarnoten** *(Satz lit a, Satz lit b, Satz lit c oder ohne Abgeltung)* korrekt eingetragen sind.

Für die Kontrolle der **Daten** (Termin, Uhrzeit, Veranstaltungsort) müssen Sie in jeder eingetragenen Fortbildung auf das **W** oder **S** (Winter/Sommersemester) klicken!

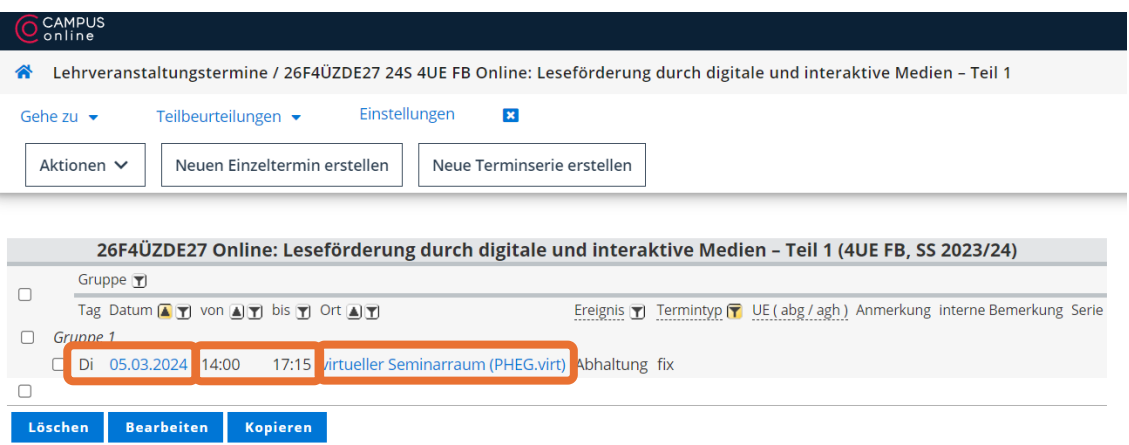

Hier sehen Sie, ob bei den einzelnen Fortbildungen die **Daten** der Fortbildung (Termin, Uhrzeit, Veranstaltungsort) korrekt eingetragen worden ist.

**Bitte geben Sie uns (der/dem Regionalplaner\*in und dem Sekretariat) Änderungswünsche so bald als möglich** *(unbedingt vor dem regulären Anmeldezeitraum im Mai!)* **Bescheid.**

# **Kursleitung**

**4**.**1**. **Teilnehmer\*innen** zu einer Fortbildung **an- bzw. abmelden**

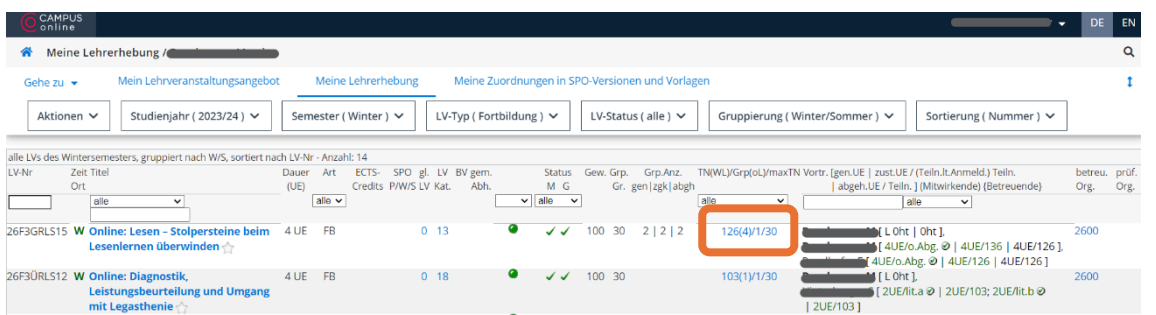

Um Teilnehmer\*innen auch nach dem Anmeldezeitraum zu einer Fortbildung anmelden zu können, klicken Sie auf die Zahl, die bei der gewünschten Fortbildung blau eingefärbt ist.

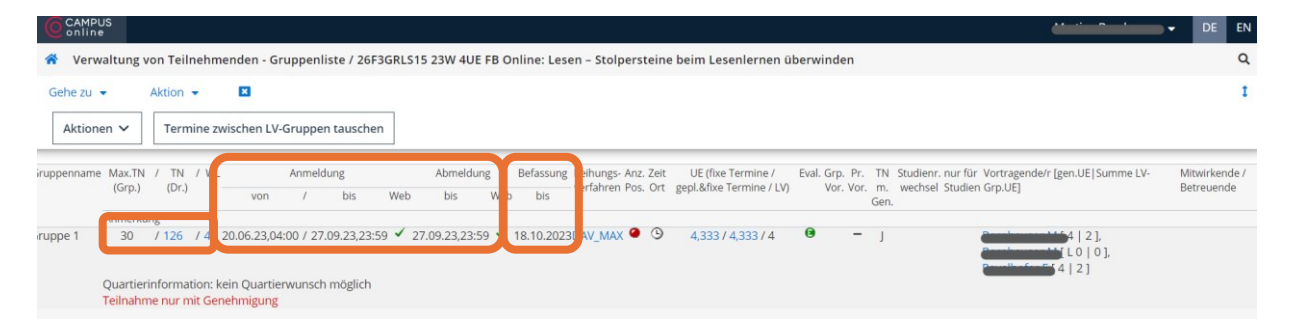

Sie kommen nun zur gewählten Fortbildung. In diesem Bereich sehen Sie:

→ Wie viele **Teilnehmer\*innen** einen **Fixplatz** erhalten haben (Die Anzahl der zugelassenen Personen entspricht der Anzahl, die Sie auf dem Planungsformular bekannt gegeben haben!

*(siehe Screenshot: 30TN geplant / Fixplatz erhalten: 126 / Warteliste: 4 TN)*

→ Wie viele **Teilnehmer\*innen** auf der **Warteliste** *(Screenshot: 4TN)* stehen. In dieser Liste können Sie selbst (als Referent\*in oder/und als Kursleitung) – nach Absprache mit der Referentin bzw. dem Referenten – einzelnen oder allen Teilnehmer\*innen einen Fixplatz zuteilen! Empfehlenswert ist eine Nachmeldung jedoch bis spätestens 2 Wochen vor der Fortbildung.

→ Wann die Fortbildung zur **Anmeldung** geöffnet und geschlossen wird. *(siehe Screenshot: 20.06.2023, 04:00 Uhr bis 27.09.2023 23:59)*

→ Wann das **Dienstauftragsverfahren** (DAV) läuft.

In dieser Zeit können Sie nicht auf die Fortbildung zugreifen und Teilnehmer\*innen an- oder abmelden! *(siehe Screenshot: 27.09.2023 bis 18.10.2023)*

→ Wann das DAV beendet ist. *(siehe Screenshot: 18.10.2023)* Einen Tag nach Ende des DAV *(siehe Screenshot* → *folglich am 19.10.2023)* können Sie als Referent\*in oder Kursleitung weitere Teilnehmer\*innen an- und abmelden.

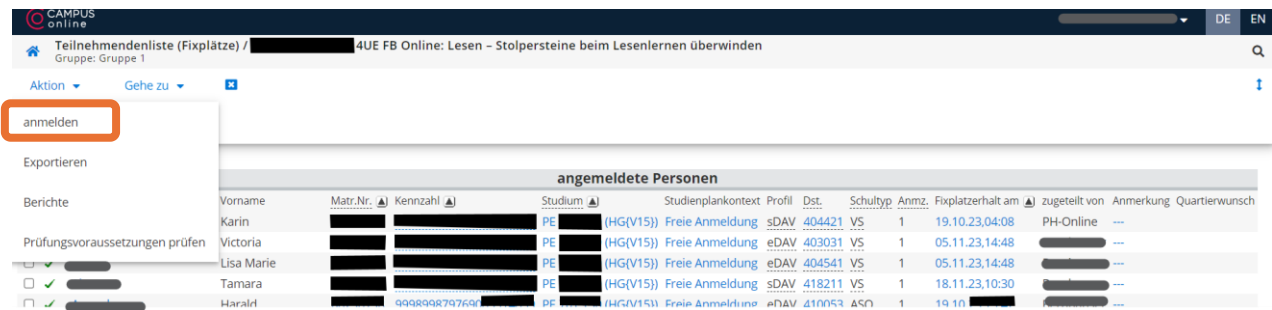

Klicken Sie auf die blaue Zahl der Teilnehmerliste. In diesem Menü erscheint der Button "**Aktion" → "anmelden"**.

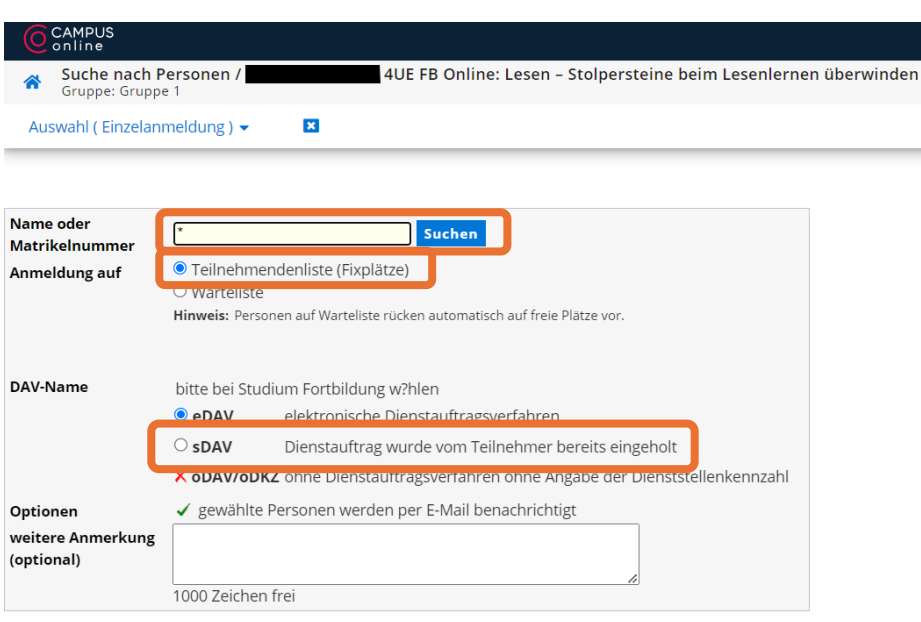

Die/der Teilnehmer\*in kann mit dem **Namen** *(Vorname\* Nachname\*)* oder der **Matrikelnummer** im System gefunden und nachgemeldet werden.

Bitte wählen Sie immer "Lehrgang der Fortbildung"!

Bei Nachmeldungen wird immer **sDAV** eingetragen!

## **Die Teilnehmer\*innen sind verpflichtet die Teilnahme an der Fortbildung mit ihrer Schulleitung abzuklären!**

*Mögliche Vorgehensweise: Die Teilnehmer\*innen schreiben der Kursleitung ein Mail mit der Bitte um eine Anmeldung außerhalb des Anmeldezeitraumes. Die Schulleitung wird vom Teilnehmer in cc gesetzt! So ist die Schulleitung über die Fortbildung informiert!*

Sollten Sie eine Person nicht im System finden, gibt es mehrere Gründe dafür:

### **a. Die Person hat zwar bereits einen PH-Online-Zugang als Studierender der**  PH Oberösterreich, aber keinen "Account der Fortbildung":

Bsp.: Studierende, die bereits im Schuldienst tätig sind, müssen einen zusätzlichen Account "Lehrgang Fortbildung" beantragen.

# **b. Die Person hat bereits einen PH-Online-Zugang an einer anderen PH:**

Bsp.: Die Person hat an einer **anderen PH** (Bsp.: PHDL) das **Grundstudium** absolviert. Sie muss in Ihrem Ph-Online-Account unter dem Button "**Immatrikulation an weiteren PHs**" die PH OÖ freischalten.

## **c. Die Person ist noch an keiner österreichischen PH registriert:**

Bsp.: Quereinsteiger\*innen, oder die Person ist in der **Elementarpädagogik** tätig. Auch sie muss zuerst einen Account "Lehrgang Fortbildung" beantragen.

**d.** Die Schulleitung hat die Kollegin bzw. den Kollegen no**ch nicht zu Ihrem Kollegium am Schulstandort hinzugefügt**. (Die Schulleitung erhält Informationen dazu bei der zuständigen Person der jeweiligen Bildungsregion!)

Informationen zur Anmeldung finden Sie auf der Homepage der PH OÖ: <https://ph-ooe.at/service/digitalservice/ph-online-anleitungen/default-title-1>

sowie auf der Startseite von ph-online!

## **ACHTUNG: Unbedingt die Warteliste kontrollieren!**

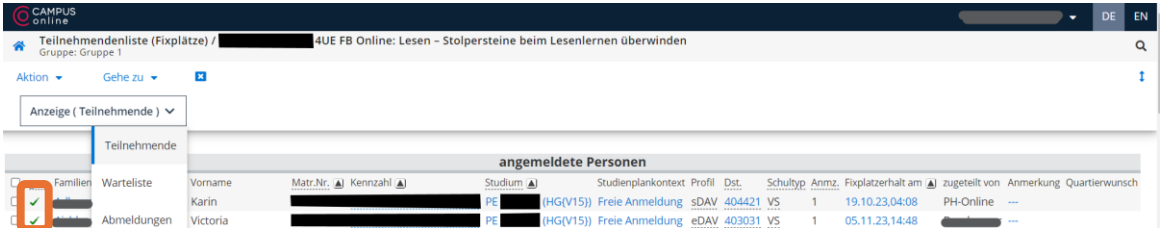

**ACHTUNG**: Manchmal rutscht die neu angemeldete Person in die **Warteliste!**

**grüner Haken** ✓: Dann müssen Sie diese Person nochmals anklicken und ihr noch einmal einen "Fixplatz zuweisen".

| C CAMPUS                                                                                         |                                                                  |                           |            |                                           |  |  |                              |                      | -                        | DE EN |  |
|--------------------------------------------------------------------------------------------------|------------------------------------------------------------------|---------------------------|------------|-------------------------------------------|--|--|------------------------------|----------------------|--------------------------|-------|--|
| Anzahl aktuell angemeldeter Personen auf der Warteliste der LV-Gruppe /<br>骨<br>Gruppe: Gruppe 1 | 4UE FB Online: Lesen - Stolpersteine beim Lesenlernen überwinden |                           |            |                                           |  |  |                              |                      | Q                        |       |  |
| Aktion $\sim$<br>Gehe zu $\star$                                                                 | $\mathbf{x}$                                                     |                           |            |                                           |  |  |                              |                      |                          |       |  |
| Anzeige (Warteliste) ∨                                                                           |                                                                  |                           |            |                                           |  |  |                              |                      |                          |       |  |
|                                                                                                  |                                                                  |                           |            |                                           |  |  |                              |                      |                          |       |  |
| <b>Personen auf Warteliste</b>                                                                   |                                                                  |                           |            |                                           |  |  |                              |                      |                          |       |  |
| □ Pos gen. Familien- oder Nachname A Vorname                                                     |                                                                  | Matr.Nr. (A) Kennzahl (A) | Studium Al | Studienplankontext Profil Dst.            |  |  | Schultyp Anmz. angemeldet am | anmeldende<br>Person | Anmerkung Quartierwunsch |       |  |
| $\Box$<br>$\mathsf{x}$                                                                           | Magdalena                                                        |                           |            | (HG{V15}) Freie Anmeldung eDAV 401341 VS  |  |  | 23.06.23,10:04               | selbst               | $\sim$                   |       |  |
| $\Box$<br>×                                                                                      | Verena                                                           |                           |            | (HG(V15)) Freie Anmeldung eDAV 408023 ASO |  |  | 28.06.23,21:01               | selbst               | $\cdots$                 |       |  |

**ACHTUNG**: Selten rutscht die neu angemeldete Person in die **Warteliste!**

**rotes Kreuz \*:** Dann ist (aus irgendeinem Grund) die Anmeldung im Vorfeld nicht möglich. Bitte schreiben Sie die Person via Mail an. Die Person kann (**in Absprache mit ihrer Schulleitung**!) trotzdem an der Fortbildung teilnehmen. Sie können diese Person nach der Fortbildung beim Prüfungsmanagement dazu melden und somit auch beurteilen bzw. eine Bestätigung ausstellen!

### **4**.**2**. **Teilnehmerliste**

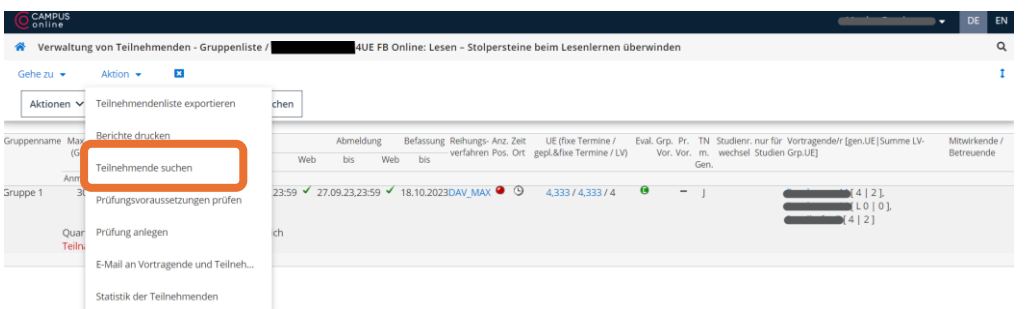

**Teilnehmerliste ausdrucken (Fortbildung in Präsenz)**

Unter dem Button "**Aktion**" können Sie die Teilnehmerliste ausdrucken. Dazu klicken Sie auf "**Berichte drucken**". Sie erhalten eine pdf-Datei mit den Daten der Teilnehmer\*innen. Diese können Sie in einer Präsenzveranstaltung in gedruckter Version zur Fortbildung mitnehmen. Die Teilnehmer\*innen sollten auf dieser Liste unterschreiben.

→ *Diese Liste muss im Anschluss im Original an das Sekretariat gesendet werden!*

#### **Teilnehmerliste exportieren (Fortbildung im virtuellen Raum)**

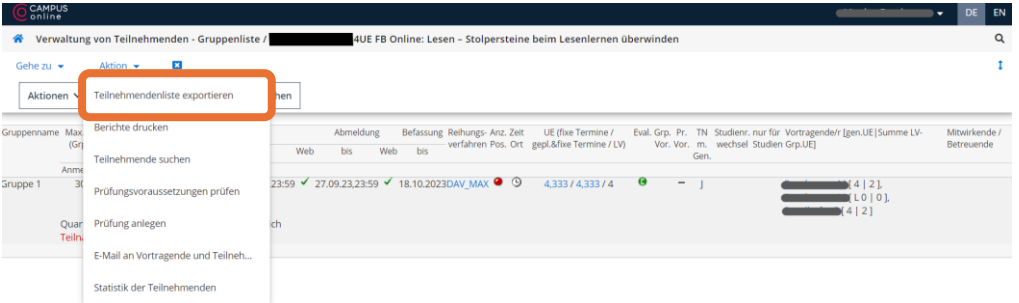

Unter dem Button "**Aktion**" können Sie die **Teilnehmerliste exportieren**. Sie erhalten eine Excel-Datei mit den Daten der Teilnehmer\*innen.

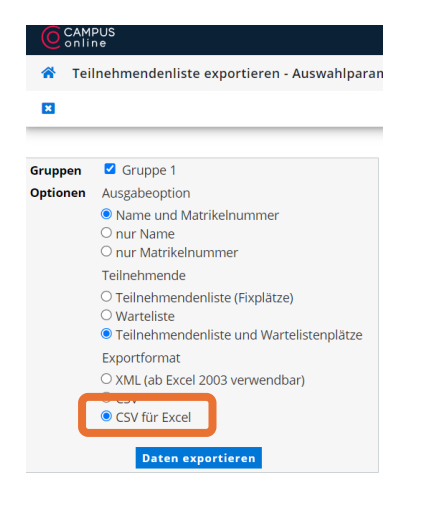

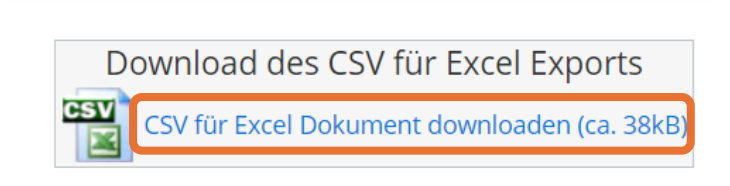

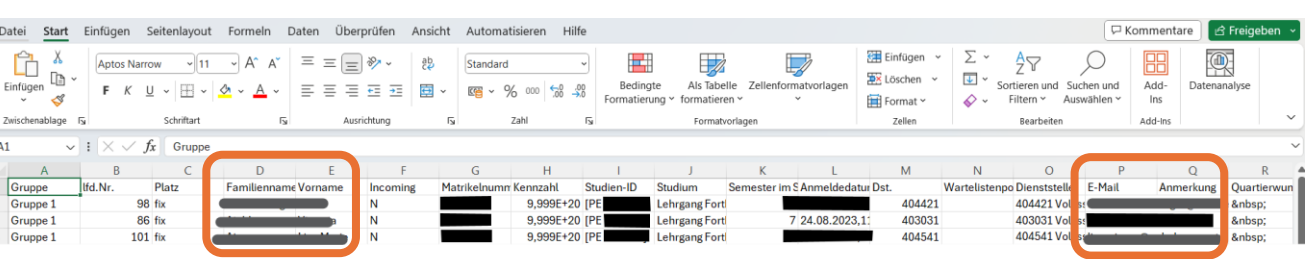

In dieser Datei können Sie in einer Onlineveranstaltung die anwesenden Teilnehmer\*innen markieren und die nicht anwesenden Teilnehmer\*innen markieren und im Anschluss löschen.

→ *Diese Liste mit den tatsächlich anwesenden TN muss im Anschluss als Excel-Datei via Mail an das Sekretariat gesendet werden!*

#### **Empfehlung**:

Markieren Sie die fehlenden Teilnehmer\*innen erst mit einer Farbe. Löschen Sie die Fehlenden noch nicht aus der Liste. Sie können dann anhand dieser Liste beim Prüfungsmanagement die fehlenden Teilnehmer\*innen rasch finden!

Sollten Sie im Anschluss ein Skript an die (tatsächlichen) Teilnehmer\*innen senden, brauchen Sie wieder diese Liste, damit das Skript wirklich nur anwesende Teilnehmer\*innen erhalten! Fehlende bzw. nicht-entschuldigte Teilnehmer\*innen werden nicht markiert, erhalten kein Mail und somit kein Skript!

Löschen Sie die Fehlenden erst aus der Liste, wenn Sie das Prüfungsmanagement absolviert und die Skripten abgesendet haben!

## **4**.**3**. **Honorarnote(n)**

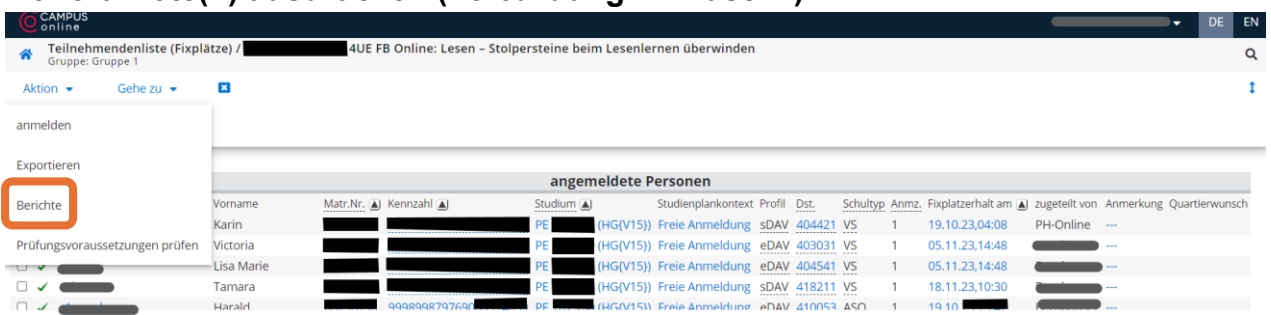

**Honorarnote(n) ausdrucken (Fortbildung in Präsenz)**

Unter dem Button "**Aktion**" können Sie die Honorarnote(n) ausdrucken. Dazu klicken Sie auf "**Berichte drucken**". Sie erhalten eine pdf-Datei mit den eingetragenen Honorarnoten der Referentin bzw. des Referenten. *(Bitte wenden Sie sich an das Sekretariat, sollten Sie auf eine Honorarnote nicht zugreifen können!)*

Die **Honorarnote** können Sie in einer Präsenzveranstaltung **in gedruckter Version zur Fortbildung mitnehmen**. Die Referentin bzw. der Referent und die Kursleitung müssen direkt auf der Honorarnote unterschreiben. **Erst mit beiden Unterschriften ist das Dokument vollständig signiert!** Empfehlenswert ist es, der Referentin bzw. dem Referenten eine Kopie der Honorarnote (für das Finanzamt) auszustellen.

→ *Die Honorarnote(n) muss/müssen im Anschluss im Original an das Sekretariat gesendet werden!*

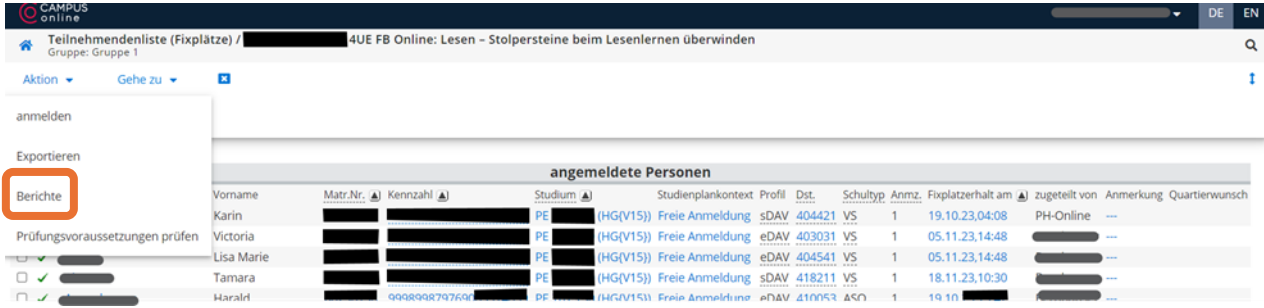

## **Honorarnote(n) downloaden (Fortbildung im virtuellen Raum)**

Unter dem Button "**Aktion**" können Sie die **Honorarnote(n) im pdf-Format downloaden**. Dazu klicken Sie auf "**Berichte drucken**". *(Bitte wenden Sie sich an das Sekretariat, sollten Sie auf die Honorarnote nicht zugreifen können!)*

Diese pdf-Datei schicken Sie via **Mail** der Referentin bzw. dem Referenten. Diese\*r muss die Honorarnote **digital signieren**. Dazu ist das Programm "**ID Austria**" [\(https://www.oesterreich.gv.at/id-austria.html\)](https://www.oesterreich.gv.at/id-austria.html) notwendig! Nachdem die/der Referent\*in die Honorarnote digital signiert und via Mail wieder an Sie zurückgesendet hat, ist die digitale Signatur der Kurleitung (also ihre!) notwendig. **Erst mit beiden Unterschriften ist das Dokument vollständig signiert!**

→ *Die Honorarnote(n) muss/müssen im Anschluss via Mail an das Sekretariat gesendet werden!*

#### **4**.**4**. **Fortbildung abschließen – Prüfungsmanagement**

Bitte melden Sie VOR DEM START DES PRÜFUNGSMANGEMENTs die Teilnehmer\*innen, die sich rechtzeitig abgemeldet haben, von der Fortbildung ab!

Teilnehmer\*innen, die sich nicht abgemeldet haben, aber trotzdem nicht anwesend waren, bleiben auf der Teilnehmer\*innenliste! Diese Teilnehmer\*innen werden im Zuge des Prüfungsmanagement als "nicht erschienen" eingetragen!

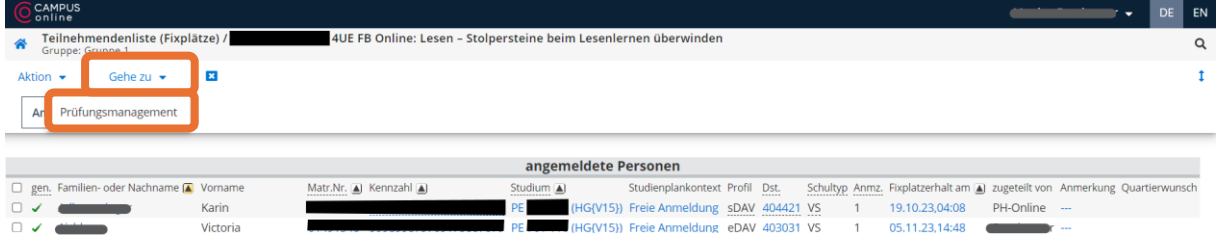

Unter dem Button "**Gehe zu**" kommen Sie zum Prüfungsmanagement.

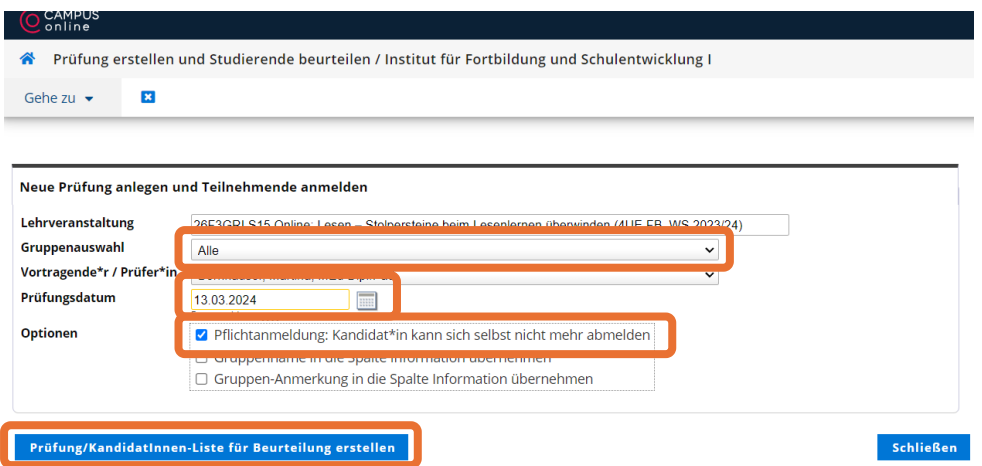

Achten Sie immer darauf, dass Sie "**ALLE**" Gruppen eingestellt haben. Geben Sie das heutige Datum ein und klicken Sie auf "**Pflichtanmeldung**". Nach dem Klick auf "**Prüfung/Kandidaten\*innen-Liste für Beurteilung erstellen**" beginnt das System die Teilnehmer\*innen zur Prüfung anzumelden.

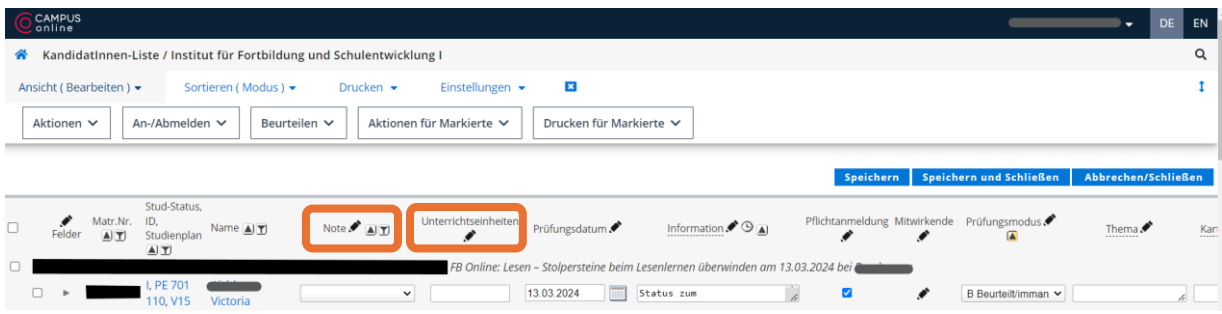

Klicken Sie zuerst auf den Bleistift bei "Note" und tragen sie (vorerst) allen ein "E mit **Erfolg teilgenommen**" ein. Danach klicken Sie auf den Bleistift bei den "**Unterrichtseinheiten**" und tragen (vorerst) allen die Anzahl der Einheiten ein.

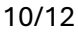

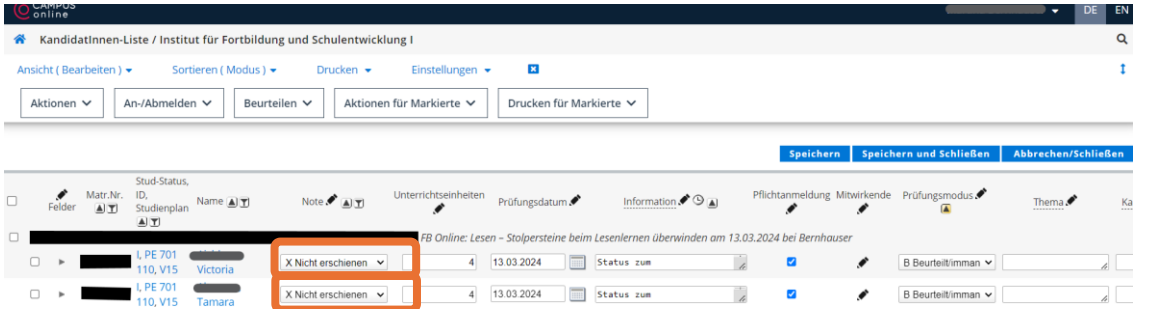

Erst im nächsten Schritt suchen Sie sich die angemeldeten Teilnehmer\*innen heraus, die sich nicht abgemeldet haben und nicht erschienen sind. Bei diesen Personen verändern Sie die Beurteilung in "x Nicht erschienen". Das System reiht diese Personen nun an den Beginn der Liste!

Personen, die sich rechtzeitig abgemeldet haben, können Sie bereits vor dem Prüfungsmanagement aus der Liste löschen, in dem Sie diese "abmelden". Sollten Sie das vorher nicht gemacht haben, können Sie dies auch auf dieser Seite unter dem Button "An-/Abmelden" durchführen.

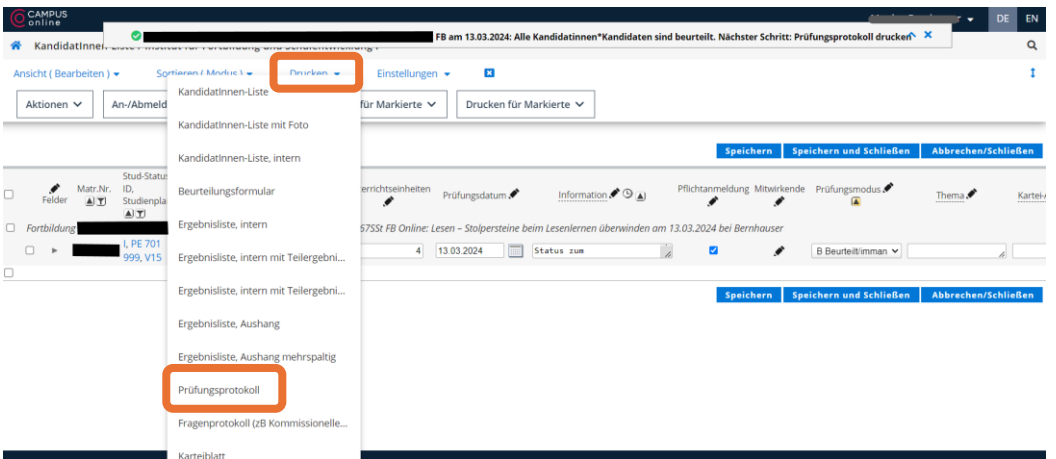

Im nächsten Schritt wird das **Prüfungsprotokoll** gedruckt! Sie finden die Funktion beim Button "Drucken". Klicken Sie auf "Prüfungsprotokoll".

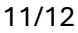

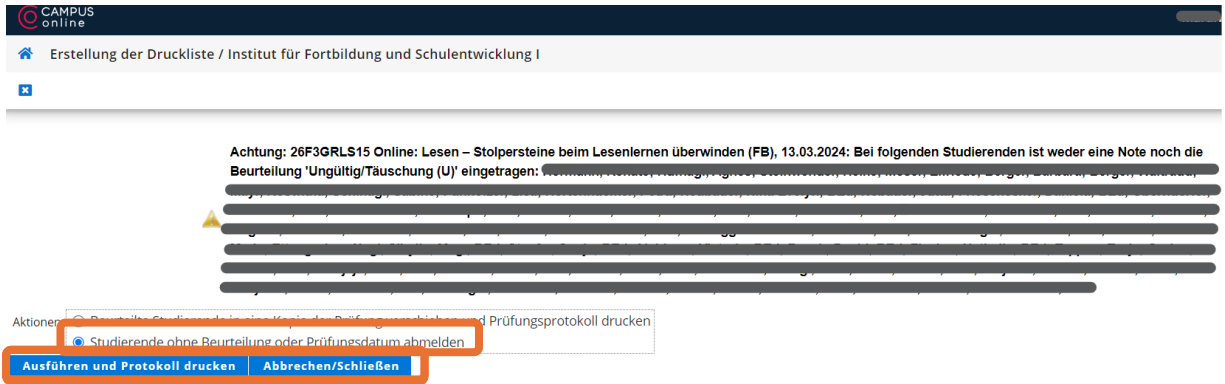

Nun erstellt das System das Prüfungsprotokoll. Dazu müssen die nicht-erschienenen Teilnehmer\*innen von der Prüfung abgemeldet werden. Die Namen werden aufgelistet.

Klicken Sie auf "**Studierende ohne Beurteilung oder Prüfungsdatum abmelden**".

#### Anschließend auf "**Ausführen und Protokoll drucken**".

*Nicht anwesende Teilnehmer\*innen sind zwar noch als angemeldete Teilnehmer\*innen in der Fortbildung sichtbar, erhalten jedoch keine Beurteilung bzw. Bestätigung. Somit ist für alle sichtbar, dass sich die Kollegin bzw. der Kollege zwar für die Fortbildung angemeldet hat, jedoch unentschuldigt abwesend war.*

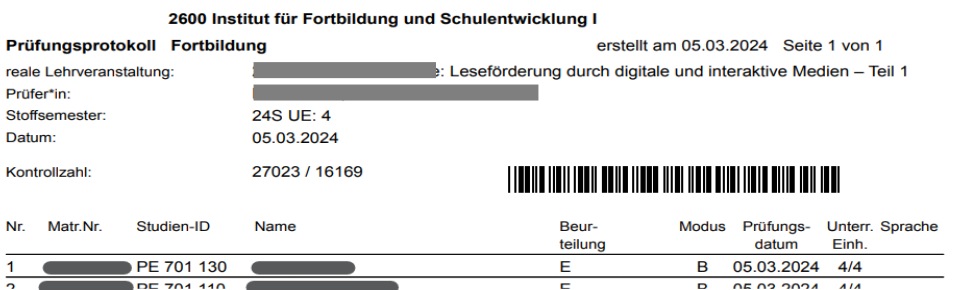

Nun erstellt das System das Prüfungsprotokoll (Liste mit allen anwesenden Teilnehmern). Diese pdf-Datei sollten Sie sich auf Ihrem Computer speichern.

→ *Bei Fortbildungen in Präsenz wird diese Datei ausgedruckt, von der Kursleitung unterschrieben und im Anschluss an das Sekretariat gesendet!*

→ *Bei Fortbildungen im virtuellen Raum wird diese Datei via Mail an das Sekretariat gesendet. Die digitale Unterschrift der Kursleitung ist nicht notwendig.*

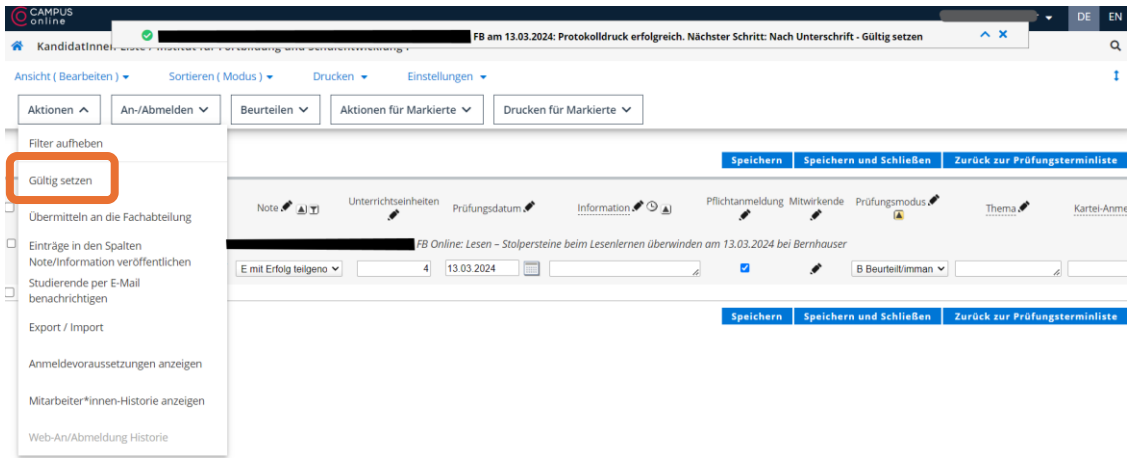

Zum Abschluss müssen Sie die Prüfung noch "**Gültig setzen**". Diese Funktion finden Sie unter "**Aktionen**". **Erst nach diesem Klick wird die Bestätigung für die anwesenden Teilnehmer\*innen erstellt!**

Diese ist im persönlichen ph-online Account unter "Teilnahmebestätigungen" sichtbar.

**ACHTUNG**: In diesem Portal sind alle Bestätigungen und Lehrgangsprüfungsergebnisse gespeichert. Auch hier muss "Lehrgang Fortbildung" eingetragen werden. Zudem ist die "Sortierung nach Datum" empfehlenswert.)

#### **4**.**5**. **Mail an Teilnehmer\*innen senden**

In der TeilnehmerInnen-Liste können Sie alle Teilnehmer\*innen markieren. Mit einem Klick auf die Funktion "**Aktionen für alle markierten Studierenden**" können Sie "**E-Mail**" auswählen. Diese markierten Teilnehmer\*innen erhalten ein Mail.

**ACHTUNG**: Sollten Sie im Anschluss einer Fortbildung den anwesenden Teilnehmer\*innen Dateien zusenden, achten Sie darauf, dass Sie die Teilnehmer\*innen, die nicht-anwesend waren, nicht markieren. Somit erhalten diese kein Mail und auch keine Dateien!

**Empfehlung**: *Leider lässt ph-online nur eine sehr geringe Datenmenge zu. Sollten Sie mehrere Dateien oder größere Datenmengen senden wollen, ist es empfehlenswert sich die Mailadressen der Teilnehmer\*innen zuvor via Excel zu exportieren. Nun kann man die Mailadressen in der Tabelle markieren, kopieren und in das eigene Mailprogramm der PH (Office365) übertragen. So kann man den Teilnehmer\*innen auch höhere Datensätze zukommen lassen!*